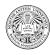

## Written Instructions / Mac

## Homebrew

This is package management software that will make the remaining steps quick & easy!

- 1. Search the web for "homebrew" (direct URL: https://brew.sh)
- 2. Copy the installation script (via a copy button on the page)
- 3. Open the Terminal application (use Spotlight to find it)
- 4. Paste the homebrew installation script, press enter<sup>1</sup>
- 5. You may be asked for your password and/or to press enter/yes do so as prompted
- 6. Once completed, the script will provide you a couple remaining lines to copy-paste into the terminal that add homebrew to PATH (i.e., make it easy to run from the terminal) for each, copy-paste to the terminal and press enter
- 7. Now to benefit from our package manager, enter the following commands into the terminal (pressing enter after each)...
  - To install the Kotlin programming language: brew install  $kotlin^2$
  - To install the a "linter" (to make our code more consistent): brew install ktlint<sup>3</sup>

Before continuing, we suggest you have a folder for all your work in this class (e.g., cs2500). Inside this folder, you could have sub-folders for each homework/project/etc. Next page!

<sup>&</sup>lt;sup>1</sup>Intel-based macs might require an additional step: sudo chown -R \$(whoami): /usr/local/share/zsh

<sup>&</sup>lt;sup>2</sup>Once installed, you can enter the kotlin command at the terminal to test, and then use :quit to exit that program <sup>3</sup>Once installed, you can enter the ktlint command at the terminal to test – it may show a Java error, which is fine, since we didn't ask it to actually lint any code

## Visual Studio Code

This is a code editor to make it easy to program in Kotlin (and other languages!).

- 1. Search the web for "visual studio code" (direct URL: https://code.visualstudio.com)
- 2. Click the big blue "Download" button
- 3. Once downloaded, drag the resulting file from Downloads to your Applications folder to install
- 4. Open your newly installed Visual Studio Code app
- 5. File > New Text File
- 6. Enter into the resulting file: println("Hello, World!")
- 7. Save it (via File > Save, or command + s) as hello.main.kts
- 8. Now install two useful "extensions" (via View > Extensions); for each search, then click install...
  - "Kotlin language" (makes kotlin files prettier)
  - "Terminal Here" (makes it easy to use a terminal for running/linting)
- 9. To run, access the "Command Palette" (View > Command Palette); search for & select "Terminal Here"
- 10. Enter to run your program: kotlin hello.main.kts
- 11. To check for formatting issues: ktlint hello.main.kts (And if you find mistakes, fix via ktlint --format hello.main.kts)
- 12. Pro tips for the terminal...
  - If you have recently typed a command, use the up/down arrow keys to cycle between recently used commands
  - When typing a command or file name, press tab to try and autocomplete
  - When locating a file that is not in your current folder/directory, .. in a path means "go one folder up" (e.g., ../khoury.jar means find the khoury.jar file one folder up from where I am currently located)

Now let's make sure it's quick & easy to work on future files with Visual Studio Code – next page!

## **Configure macOS**

- 1. Quit Visual Studio Code
- 2. In Finder, locate your hello.main.kts file from before
- 3. Right-click (or control-click) it > Get Info
- 4. Expand the "Open with" section
- 5. Click on the dropdown menu, select "Other..."
- 6. Find and click on Visual Studio Code click "Add"
- 7. Click "Change All...", which will cause VSCode to be opened whenever you double-click on a file with the extension ".main.kts"
- 8. Close the window, and double-click hello.main.kts (which should open Visual Studio Code)
- 9. You should see the message: "Restricted Mode is intended ..." click "Manage"
- 10. Either click "Trust" (only helps this once), or "Add Folder" (you could specify your cs2500 folder to always be trusted)
- 11. Close Visual Studio Code, double-click the file to make sure it's now trusted